## **The Industry Standard in IT Infrastructure Monitoring**

#### **Purpose**

.

This document will walk you through the steps on how to get the VMware Virtualization Wizard installed and running on your Nagios XI system in order to efficiently and effectively monitor your virtual environment. This document will include instructions for the following:

- How to set up a vMA appliance for the box293 check vmware plugin
- Installation of the VMware vMA Settings Manager Component
- Configuration and Testing of the vMA Host
- Adding and Testing vCenter or ESX(i) Host
- Installation of the VMware Virtualization Wizard
- Running the Wizard to Monitor your environment

#### **Target Audience**

This document is intended for use by Nagios XI Administrators who wish to monitor their VMware Virtualization environment(s).

#### **Important Note**

Throughout this document there are references to your vCenter or ESX(i) host(s). If you have a vCenter server, you only need to provide settings / credentials for this vCenter server. You will not need to add settings / credentials for each ESX(i) host that this vCenter server manages.

**Note:** The only time you would add settings / credentials for ESX(i) servers is if you **DO NOT** have a vCenter server.

#### **box293\_check\_vmware Plugin**

The first step that we need to complete is to deploy a vMA appliance to run the box293\_check\_vmware plugin AND to configure Nagios XI to talk to this appliance.

These steps are documented clearly in the [box293\\_check\\_vmware manual](http://exchange.nagios.org/components/com_mtree/attachment.php?link_id=5840&cf_id=29) starting on page 6. The plugin and manual are both located on the Nagios Exchange:

[http://exchange.nagios.org/directory/Plugins/Operating-Systems/\\*-Virtual-Environments/VMWare/box293\\_check\\_vmware/details](http://exchange.nagios.org/directory/Plugins/Operating-Systems/*-Virtual-Environments/VMWare/box293_check_vmware/details)

Use the [manual](http://exchange.nagios.org/components/com_mtree/attachment.php?link_id=5840&cf_id=29) to perform the following steps:

- Deploy vMA Appliance
- Transfer the box293\_check\_vmware plugin to the vMA
- Create directory for ssh certificates AND configure plugin permissions
- Configure Nagios server
- Create Certificates
- Configure vMA Credentials
- Plugin Test From Nagios Host

Please complete all of these steps before continuing.

#### **VMware vMA Settings Manager - Install**

Now we will install the VMware vMA Settings Manager component.

- Download the component from the Nagios Exchange website:
	- <http://exchange.nagios.org/directory/Addons/Components/VMware-vMA-Settings-Manager/details>

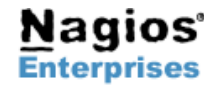

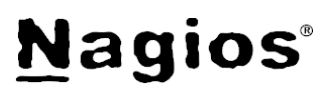

- In your Nagios XI interface, login as an Administrator
- Click the **Admin** menu

.

- On the left pane under System Extensions click **Manage Components**
- Click the **Browse** button
	- Navigate to the VMware vMA Settings Manager component you downloaded and open it
- Click the **Upload Component** button
- The screen will refresh and say **Component installed**
- Scroll down the page and you will see the component listed like so:

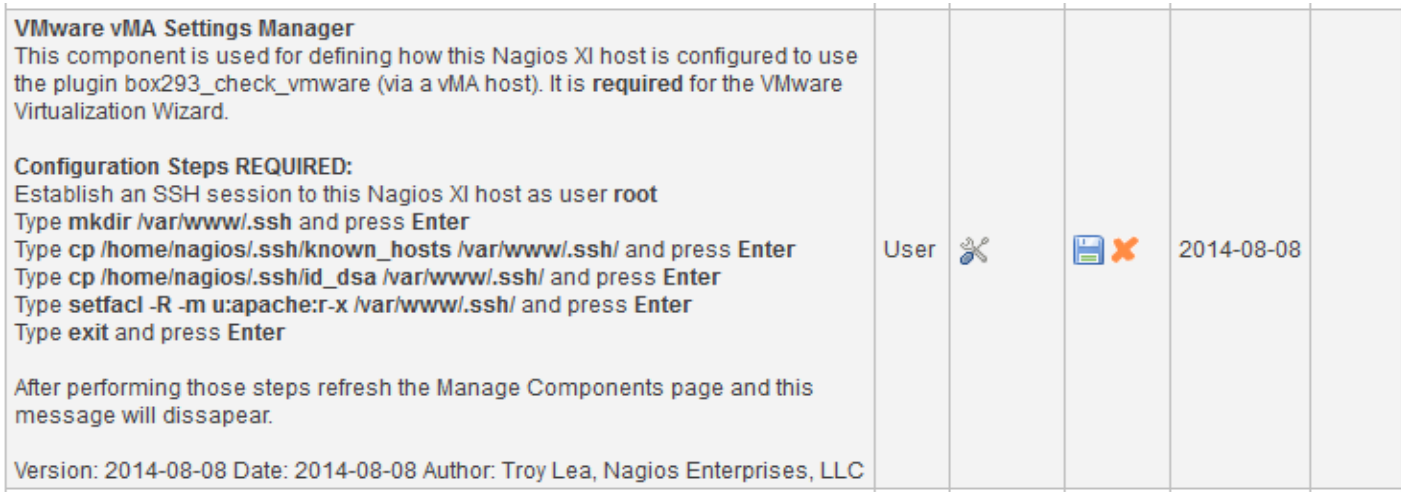

#### You can see here that there are some configuration steps required:

- Establish an SSH session to your Nagios XI host as **root**
	- Type mkdir /var/www/.ssh and press **Enter**
	- Type cp /home/nagios/.ssh/known\_hosts /var/www/.ssh/ and press **Enter**
	- Type cp /home/nagios/.ssh/id\_dsa /var/www/.ssh/ and press **Enter**
	- Type setfacl -R -m u:apache:r-x /var/www/.ssh/ and press **Enter**
	- Type exit and press **Enter**

#### **VMware vMA Settings Manager - Configure vMA Host**

Now we will configure the VMware vMA Settings Manager component.

This records the required address of the vMA appliance along with the vCenter or ESXi host(s) which the wizard requires when it runs.

- Return to the Nagios XI web interface.
- Click the **Admin** menu.
- On the left pane under System Extensions click **Manage Components.**
- Scroll down the page and you will see the component listed like so:

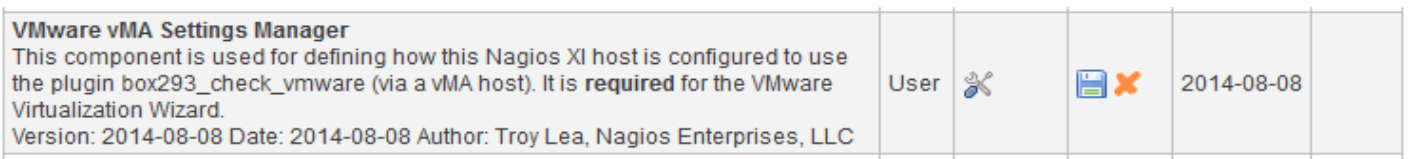

- Click the **Configure** icon (spanner / screwdriver)
	- **NOTE:** When you followed the box293\_check\_vmware manual to **Transfer certificates to the vMA** you had to provide

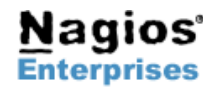

**Nagios Enterprises, LLC US: 1-888-NAGIOS-1 Web: [www.nagios.com](http://www.nagios.com/) P.O. Box 8154 Saint Paul, MN 55108 USA**

**Fax: +1 651-204-9103**

**Int'l: +1 651-204-9102 Email: [sales@nagios.com](mailto:sales@nagios.com)**

# **Nagios**®

either the *IP Address* or *DNS name* of the vMA appliance. You must use the **same** IP Address or DNS name of the vMA appliance here

- The first step is to define a **vMA host.**
- At the bottom of the screen, **tick** the **checkbox.**
- Type the **IP Address** *or* **DNS name** of the vMA appliance in the vMA Host Address field.
- Type a **Name** in the Name field.

.

• Click the **Apply Settings** button.

#### Add a vMA Host

- To add a vMA Host:
	- . Tick the checkbox
	- . Type the IP Address or DNS Name of the vMA Host o Note: DNS names are CaSe SeNsAtIvE
	- . Type the Name it will be known as
	- . Click the Apply Settings button

Address Example: 192.168.1.233 or vMA.domain.Local Name Example: 192.168.1.233 or vMA Production

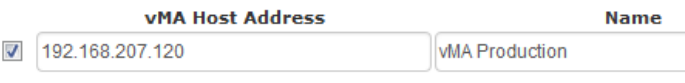

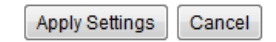

### **VMware vMA Settings Manager - Test vMA Host**

Now that we have added the vMA host we can perform a test to ensure SSH is correctly configured.

You will see the vMA host you just added:

- **Select** the **Test** radio button.
- In the *Select a vMA Host Test* list select **SSH Configuration.**
- Click the **Perform vMA Host Test** button.
- If everything is correctly configured then the result should return SSH Configuration is correct!

**Defined vMA Hosts** 

The following is a list of vMA Hosts you have previously defined

To remove vMA Host(s) from the list, un-tick the checkbox for that vMA Host and then click the Apply Settings button.

The Default radio button is the vMA Host that will automatically be selected when using the VMware Virtualization wizard.

#### **vMA Host Address Default Test Name** 7 192.168.207.120 **VMA Production**  $\circledcirc$  $\odot$ To test a vMA Host: . Select the host using the Test radio button to the right of the host . Select the test Type from the drop down list below . Click the Perform vMA Host Test button . The results will be displayed below Select a vMA Host Test SSH Configuration Click the button to execute the Perform vMA Host Test test **Test Results** SSH Configuration is correct!

### **VMware vMA Settings Manager - Add vCenter or ESX(i) Host**

Now we need to add the vCenter or ESX(i) host to the VMware vMA Settings Manager component.

**NOTE:** When you followed the box293\_check\_vmware manual to **Configure vMA Credentials** you had to provide either the *IP Address* or *DNS name* of the vCenter or ESX(i) host

• You must you the **same** IP Address or DNS name of the vMA appliance here.

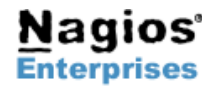

**Nagios Enterprises, LLC US: 1-888-NAGIOS-1 Web: [www.nagios.com](http://www.nagios.com/) P.O. Box 8154 Saint Paul, MN 55108 USA**

**Fax: +1 651-204-9103**

**Int'l: +1 651-204-9102 Email: [sales@nagios.com](mailto:sales@nagios.com)**

• Click the **VMware Settings** tab.

.

- At the bottom of the screen, **Tick** the **checkbox.**
- Type the **IP Address** *or* **DNS name** of the vCenter server or ESX(i) Host.
- Select the **Type** of host from the drop-down menu.
- Click the **Apply Settings** button.

#### **VMware Settings - Add**

To add a VMware Server:

- Tick the checkbox
- . Type the IP Address or DNS Name of the VMware Server o Note: DNS names are CaSe SeNsAtIvE
- . Select the Type from the drop down list
- . Click the Apply Settings button

Address Example: 192.168.1.211 or vCenter.domain.Local

#### Address of vCenter Server OR ESX(i) Host **Type**  $\overline{\mathcal{A}}$ 192.168.5.132 vCenter Server ÷ Apply Settings Cancel

### **VMware vMA Settings Manager - Test vCenter or ESX(i) Host**

Now that we have added the vCenter or ESX(i) host host we can perform a test to ensure the credentials are correctly configured.

Under *VMware Settings* you will see the vCenter or ESX(i) host you just added:

- **Select** the **Test** radio button.
- In the *Select a VMware Test* list select **Credentials**
- Click the **Perform VMware Test** button.
- If everything is correctly configured then the result should return Credentials tested OK!

#### **VMware Settings**

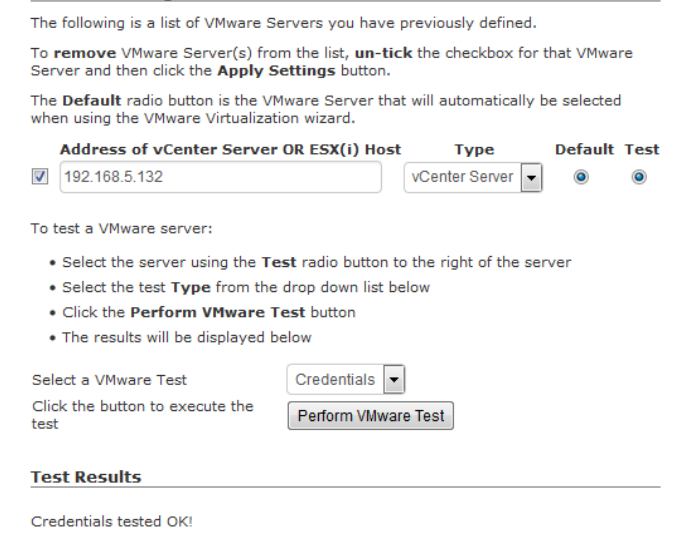

This completes all the steps required for the VMware vMA Settings manager.

#### **VMware Virtualization Wizard - Install**

Now we will install the VMware Virtualization Wizard.

• Download the wizard from the Nagios Exchange:

<http://exchange.nagios.org/directory/Addons/Configuration/Configuration-Wizards/VMware-Virtualization-Wizard/details>

- Login to the Nagios XI web interface as an Administrator.
- Click the **Admin** menu.
- On the left pane under System Extensions click **Manage Config Wizards**

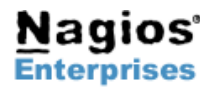

**Nagios Enterprises, LLC US: 1-888-NAGIOS-1 Web: [www.nagios.com](http://www.nagios.com/) P.O. Box 8154 Saint Paul, MN 55108 USA**

**Fax: +1 651-204-9103**

**Int'l: +1 651-204-9102 Email: [sales@nagios.com](mailto:sales@nagios.com)**

**Page 4**

# **Nagios**

ے۔<br>Iddress

Address: 192.168.5.34

• Click the **Browse** button.

.

- Navigate to the VMware Virtualization Wizard you downloaded and open it
- Click the **Upload Wizard** button.
- The screen will refresh and say **Wizard installed .**

### **VMware Virtualization Wizard - Run**

Now you can run the VMware Virtualization Wizard to add objects to monitor.

- Click the **Configure** menu.
- Click **Run the Monitoring Wizard.**
- Find **VMware Virtualization Wizard** in the list.
- Click it *(or you can select the radio button and click Next at the bottom of the page).*
- You can see the vMA and VMware settings we populated previously.

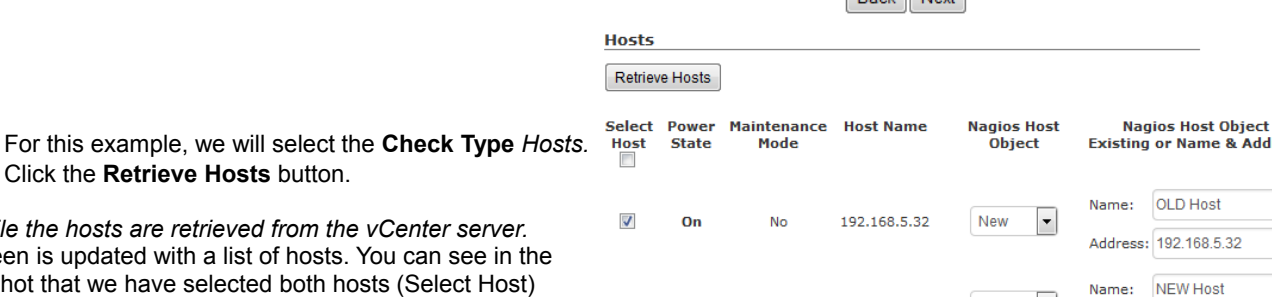

192.168.5.34

**DANIEL MANA** 

vMA and VMware Detected Settings vMA Host:

Check Type:

Host:

vCenter Server OR ESX(i)

**Hosts** 

**Retrieve Hosts** 

Click Next to continue.

vMA Production

Hosts

192.168.5.132 = vCenter Server  $\vert \bullet \vert$ 

 $\vert \cdot \vert$ 

• Click the **Retrieve Hosts** button.

*Wait while the hosts are retrieved from the vCenter server.* The screen is updated with a list of hosts. You can see in the screen shot that we have selected both hosts (Select Host) check boxes. These hosts have not been monitored by Nagios XI before so new Nagios host objects need to be created, which you need to provide a name and address for.

• Click **Next.**

On the next screen you are presented with blue tabs that allow you to select different monitoring checks. For example the screen shot here shows the CPU tab selected. Each check type (for example CPU Info) can be selected for each different host. This allows you to define individual monitoring for different hosts. If you define specific check options for one host, you can propagate these options to all the other hosts for this check type.

- Navigate through all the different tabs until you have selected all of the checks you want to monitor.
- Click **Next** when you are finished.
- Continue through the wizard steps to select the remaining wizard options to determine your Check Interval, Notification Settings, etc.

Once you have finished and Nagios XI has begun checking your system, you should see the check results on the Service Detail page in the Nagios XI interface. On the next page is a sample screenshot of what your dashboard will look like after running the VMware Virtualization Wizard.

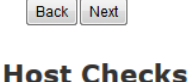

No

 $\overline{\mathsf{v}}$ 

On

Click Next to continue.

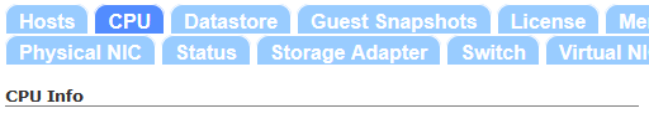

New  $\vert \cdot$ 

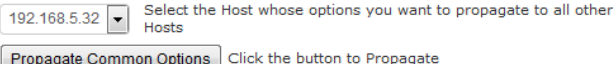

Min 1380 1500 Max Select All Hosts Randomize Check Interval Select<br>Host Host Name Check Retry **Number Interval Interval** Retries 192.168.5.32 1380  $20$ 3 **Return As**  $CPU$  GHz 192.168.5.34 1479  $\overline{20}$  $\overline{3}$ **Return As**  $CPU$  GHz  $\sim$ 

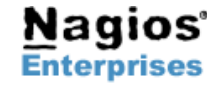

**Nagios Enterprises, LLC US: 1-888-NAGIOS-1 Web: [www.nagios.com](http://www.nagios.com/) P.O. Box 8154 Saint Paul, MN 55108 USA**

**Fax: +1 651-204-9103**

**Int'l: +1 651-204-9102 Email: [sales@nagios.com](mailto:sales@nagios.com)**

**Page 5**

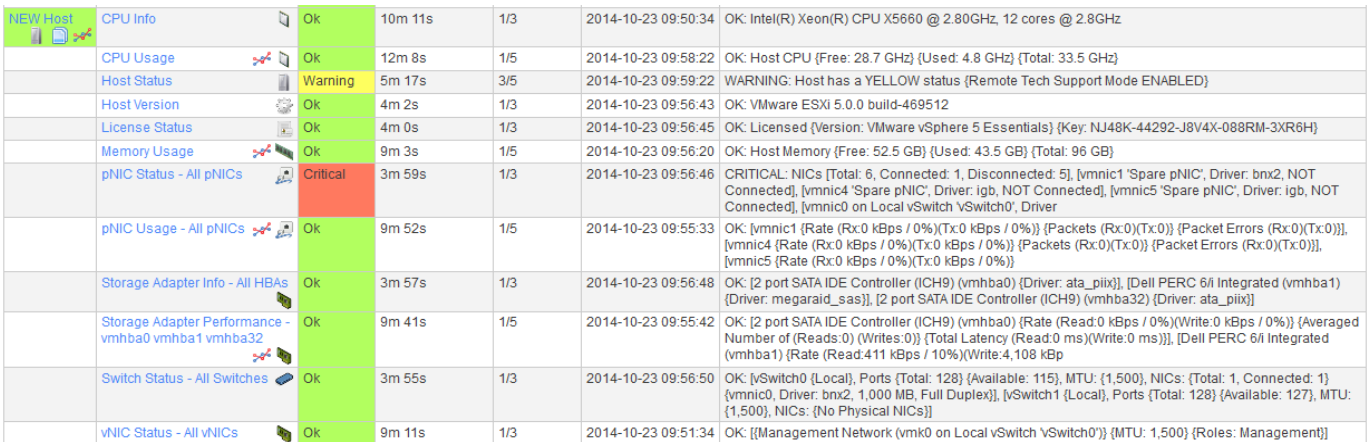

### **VMware Virtualization Wizard - Summary**

At this point you can re-run the wizard as often as you require.

The VMware Virtualization Wizard can be used to monitor vCenter clusters, hosts, datastores and guests.

The wizard allows you to take advantage of the multitude of options that the box293 check vmware plugin provides. If you require clarification on what the checks and options do please refer to the [manual](http://exchange.nagios.org/components/com_mtree/attachment.php?link_id=5840&cf_id=29) as it has exhaustive options.

### **Final Thoughts**

.

For any support related questions please visit the **Nagios Support Forums** at:

<http://support.nagios.com/forum/>

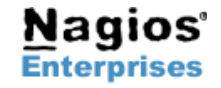

**Nagios®** 

**Page 6**